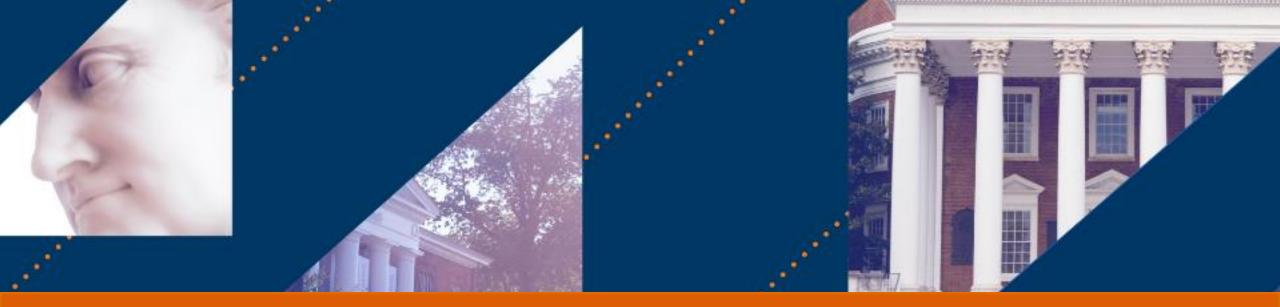

## Grants Management

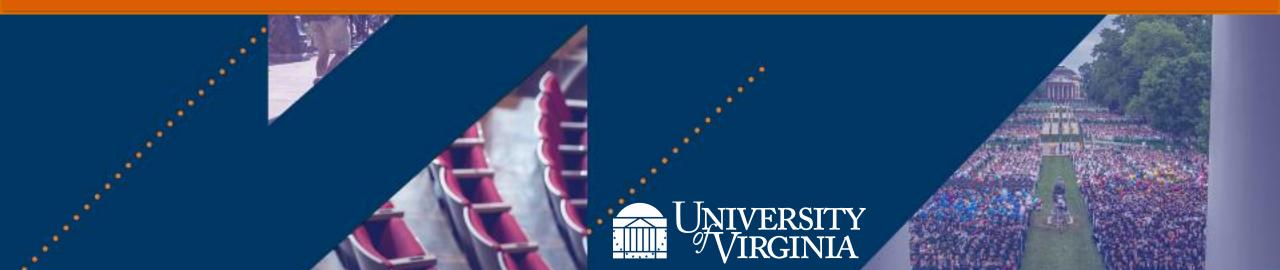

## Training | Training, materials, and support

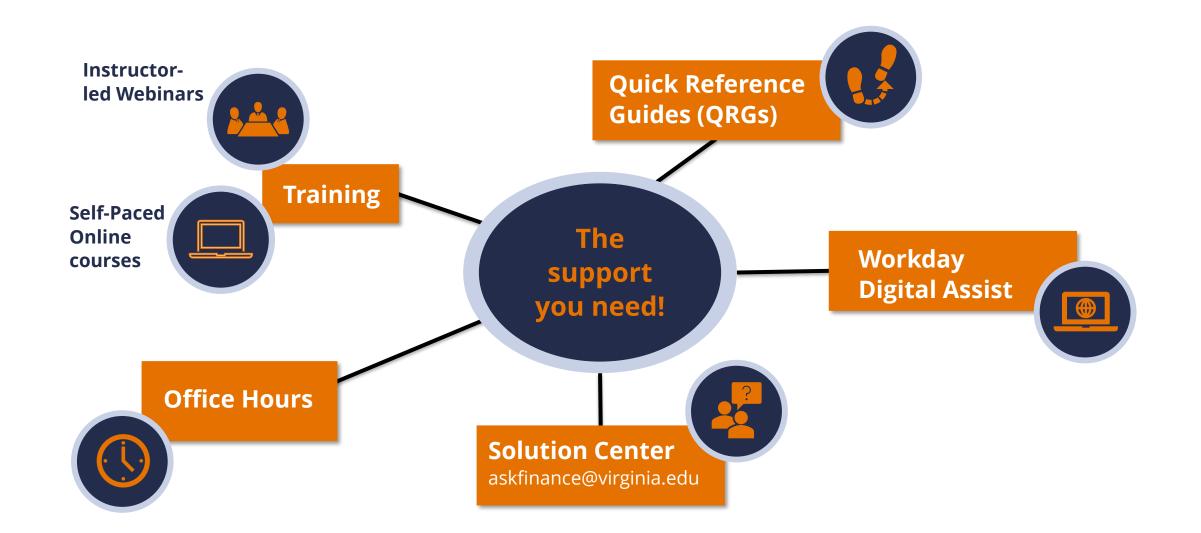

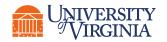

Workday Financials Training on the UVAFinance Website

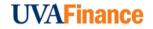

### Introduction | Course Objectives

After completing this course, you will be able to:

- Understand the Awards and Grants set-up in Workday (roles and responsibilities)
- View Awards and Award Lines with Grant worktag
- Review Subaward Grants and Supplier Contracts
- Review & approve Subaward Supplier Invoices
- Create a Budget Amendment
- Find and complete award tasks assigned to you
- Find Reports for Grants Management

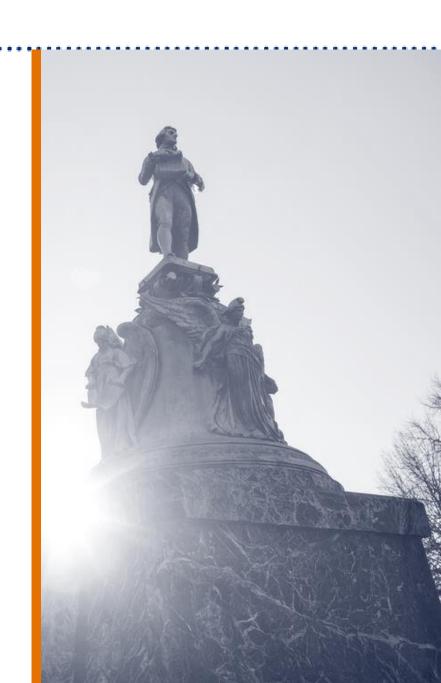

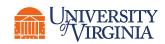

## Introduction to Grants & Awards

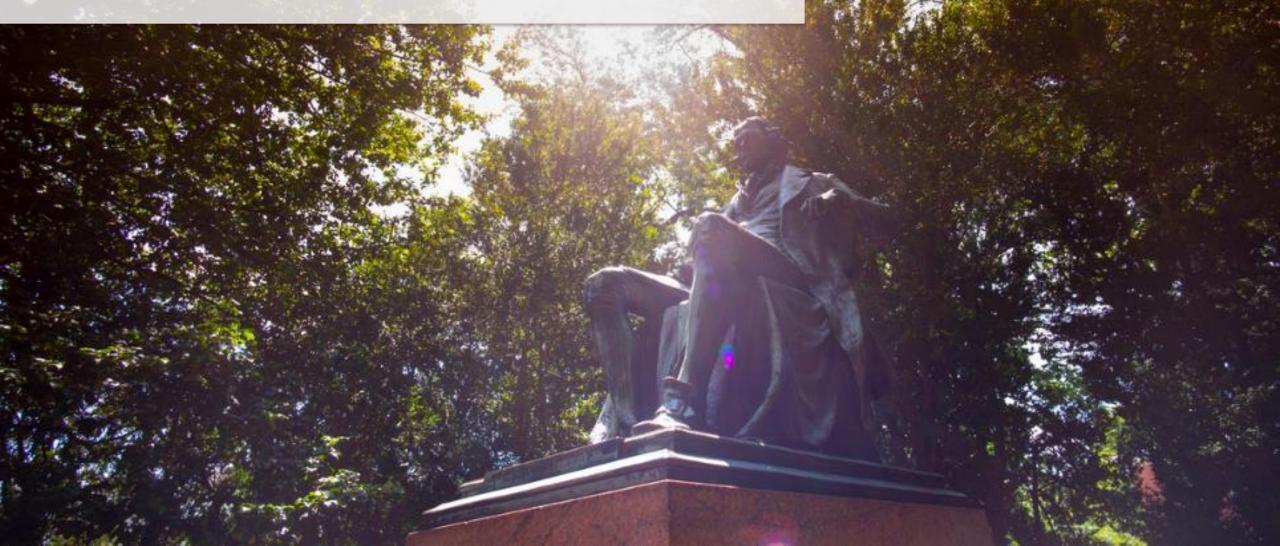

#### Intro to Grants & Awards | Key Process Changes

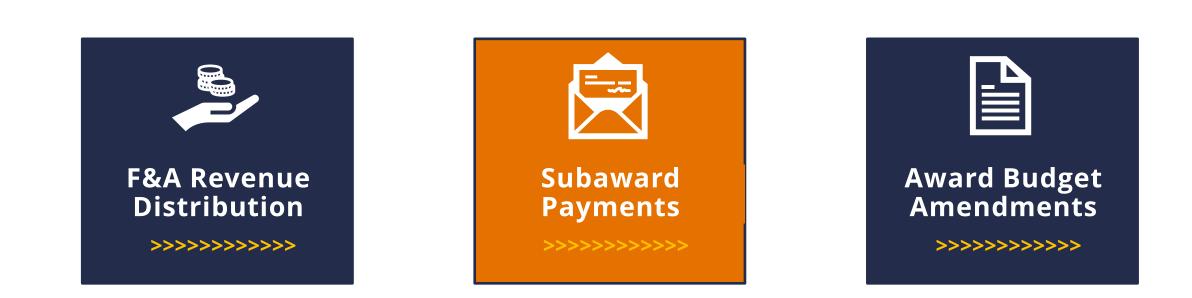

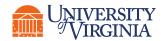

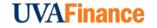

### Intro to Grants & Awards | Grants Lifecycle

The following represents the **overall Grants Lifecycle**. Each area impacts the next as the **Grant Manager** can serve as an **initiator** to certain processes or can perform certain actions that are **initiated** from **OSP** or **Grant Spend**.

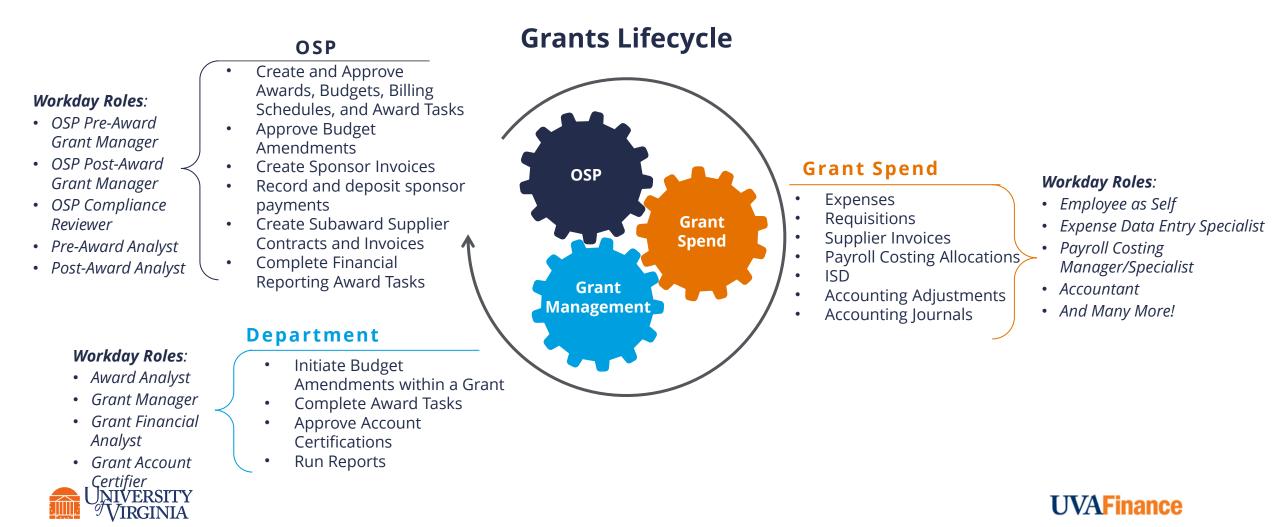

### Intro to Grants & Awards | Award Structure and Set-up in Workday

The diagram below shows the structure of awards in Workday. An **Award** contains **Grant** worktags, which need to be associated with an **Award Line**. A **Grant** can be associated with multiple **Award Lines** without overlapping Start and **End dates**. The boxes in white show the various worktags associated with awards, award lines, and grants.

Award defines the business rules to correctly bill, collect, and report activities related to a sponsored award.

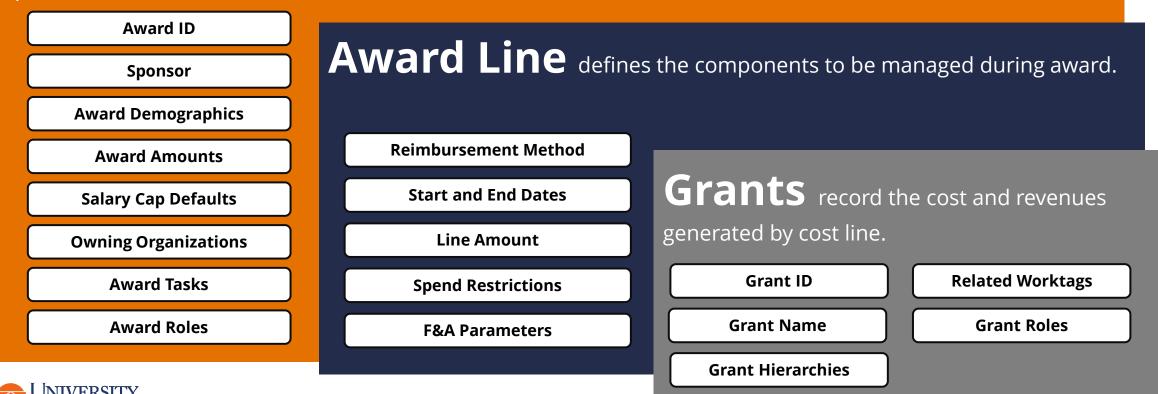

#### Intro to Grants & Awards | Role Allocation: Grant Hierarchy

A **Grant Hierarchy** is an organizational structure that allows for **categorization** of grants, also used for Post Award Accountant assignments (Project Manager in Oracle). **All Grants** will belong to the **OSP Post-Award Portfolio** hierarchy. They may also belong to **additional hierarchies**, such as **Cost Sharing**, **Federal Financial Aid**, etc. in order to filter awards with these unique requirements.

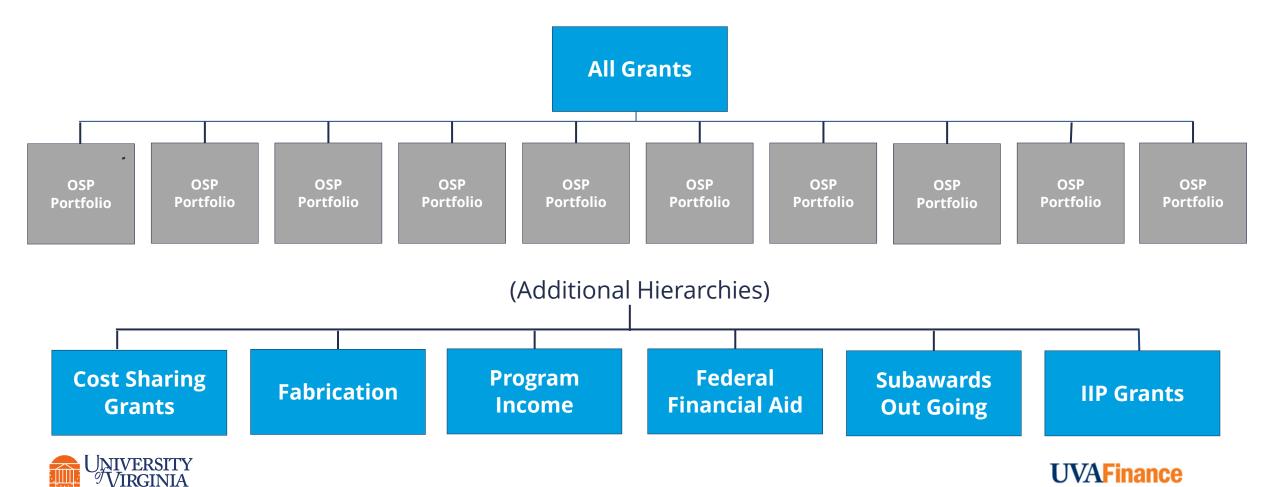

### Intro to Grants & Awards | Department Award Roles in Workday

Below is a list of departmental security roles assigned to the Grant.

#### **Grant Financial Grant Account Grant Manager Principal Investigator** Certifier Analyst Notified of Award Setup Notified of Award Setup Prepares the account Approves account • ٠ • • and Modifications and Modifications reconciliation reconciliation Responsible for Responsible for • • approval of approval of subaward invoices and Retro expenditures, Accounting accounting adjustments, payroll Journals/Adjustments costing allocations and supplier invoices Responsible for • creation of budget amendments

\*Important to Note: Tasks can be assigned to any roles listed on the Grant or Award.

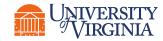

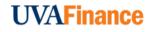

## Intro to Grants & Awards | Department Award Roles in Workday

Below is a list of departmental security roles assigned to the Award.

| Award Analyst                                                                                                    | Lead Principal<br>Investigator           | Finance Reporting<br>Viewer                                                                                                    |
|----------------------------------------------------------------------------------------------------|------------------------------------------|----------------------------------------------------------------------------------------------------|
| <ul> <li>Provides ability to view<br/>their Awards, access<br/>reports secured by<br/>Award role, and receive<br/>Award Tasks or related<br/>notifications, as<br/>applicable</li> </ul> | Primary investigator for assigned awards | <ul> <li>Provided to all<br/>administrators to<br/>provide access to view<br/>Grants, Gifts, Projects,<br/>and Designated<br/>worktag activities</li> <li>View only role</li> </ul> |

Cost Center Sponsored Programs Manager

- Approves grant transactions when Grant Manager is the initiator.
- Approval authority for grant and award processes.
- Assigned to the Cost Center

**\*Important to Note:** Tasks can be assigned to any roles listed on the Grant or Award.

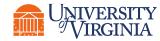

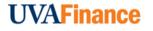

## Intro to Grants & Awards | Inbox Messages and Notifications

#### **INBOX MESSAGE**

- You will receive messages in your Workday inbox when an action is required.
- This will happen when you as a **Grant Manager** have an assigned role on the associated award.
- You can select the **Inbox** icon on the Workday homepage, click on the relevant item, and complete the action.
- Examples of Inbox Messages (i.e., Action Items):
  - Approve Accounting Adjustments and Journals
  - Approve Expense Reports
  - Approve Payroll Costing Allocations
  - Approve Supplier Invoices (subawards and others)

**Important to Note**: There are many other review, approval, and to-do activities that may be received in the Inbox.

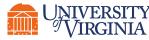

#### **NOTIFICATIONS**

- You will receive notifications/alerts in your Workday notification section.
- Notifications do not require any action.
- Examples of Notifications:
  - Award Creation/ Amendment/Correction Notifications
  - Award Task 30 days past end date alert
  - Award line end date in 90 days

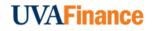

# Grants Spend & Management

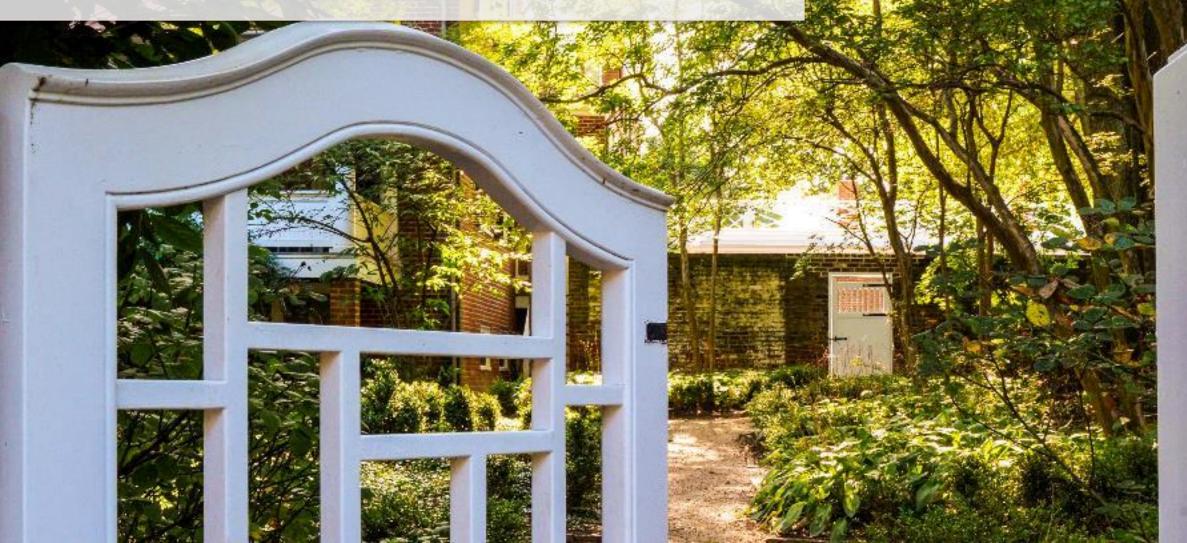

### Grants Spend & Management | Cross Functional Business Processes

**Grant Managers** are involved in the approval process for **spend**, **payroll**, and **financial accounting transactions**. The following displays the specific business processes that fall under each functional area:

| S P E            | ND               | PAYROLL                        | FINANCIAL ACCOUNTING  |  |  |  |  |
|------------------|------------------|--------------------------------|-----------------------|--|--|--|--|
| Expense Report   | Requisition      | Assign Costing Allocation      | Accounting Journal    |  |  |  |  |
| Supplier Invoice | Supplier Invoice |                                |                       |  |  |  |  |
|                  | Request          |                                |                       |  |  |  |  |
| Internal Serv    | vice Delivery    | Payroll Accounting Adjustments | Accounting Adjustment |  |  |  |  |

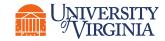

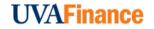

### Grants Spend & Management | Spend Transactions

**Grants Managers** are involved in the approval process of **spend transactions** such as **expense reports**, **requisitions**, **supplier invoice requests**, **supplier invoices**, and **internal service deliveries**.\*

Expense Report, Requisition, & Supplier Invoice Request Approval

 You will receive inbox tasks for approval of expense reports, requisitions, and supplier invoice requests if the transaction has a Grant worktag. Internal Service Delivery Approval

 You will receive an inbox task for approval of an ISD if the amount is over 250k and a Grant worktag is used. Supplier Invoice Approval

 You will receive an inbox task for approval of a supplier invoice if the contract type for supplier contract is Subaward (line).

\*Important to Note: Workday Spend Restrictions and validations for period of performance are only a guide. Grant Managers working with the Principal Investigators are responsible for ensuring charges are accurate, appropriate, allocable, and allowable in accordance with sponsor terms.

#### **Before Approving:**

- *Is the expense within budget?*
- *Is the expense allowable?*
- *Is the expense adhering to university regulations?*

#### **UVAFinance**

#### Grants Spend & Management | Payroll Transactions

**Grants Managers** can be involved in the approval process of **payroll transactions** such as **costing allocations** and **payroll accounting adjustments** based on specific criteria.

#### **Costing Allocation Approval**

You will receive an inbox task for approval of costing allocation when the **costing allocation** is for a **Medical Center Worker**, and the **Allocation** is assigned to a **Grant**, and **Costing Company** is either **R&V** or **Wise**.

#### Before Approving:

- Is this employee a Medical Center Worker?
- Is the costing company R&V or Wise?
- Am I aware of this case?
- Is this appropriate?
- Does anyone else need to be aware of this?

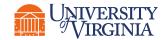

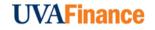

#### Grants Spend & Management | Payroll Transactions

**Grants Managers** can be involved in the approval process of **payroll transactions** such as **costing allocations** and **payroll accounting adjustments** based on specific criteria.

#### Payroll Accounting Adjustment Approval

You will receive an inbox task for approval of payroll accounting adjustment when the **Initiator** is **not** a **Grants Compliance Reviewer**, and **PAA** meets **Retro PAA Grant Requirements**, and **Designated** is getting impacted, and **Worker's Company** is either **R&V** or **Wise**.

#### **Before Approving:**

- *Is the expense within budget?*
- Is the expense allowable?
- *Is the expense adhering to university regulations?*
- Is the cost transfer being requested 90 days after the original accounting date?
- Why was the expense originally charged to the worktags from which it is now being transferred?
- What internal controls have been implemented as a corrective action to prevent this event from occurring again?

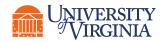

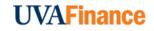

## Grants Spend & Management | Financial Accounting Transactions

**Grants Managers** are also involved in the approval process of **financial accounting transactions** such as **accounting journals** & **accounting adjustments**.

Accounting Journal & Accounting Adjustment Approval

You will receive an inbox task for approval of an accounting journal and accounting adjustment if the **transaction** has a **Grant worktag**.

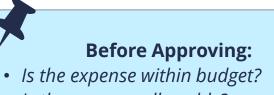

- Is the expense allowable?
- *Is the expense adhering to university regulations?*
- Is the cost transfer being requested 90 days after the original accounting date?
- Why was the expense originally charged to the worktags from which it is now being transferred?
- What internal controls have been implemented as a corrective action to prevent this event from occurring again?

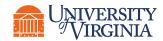

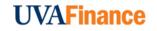

## Grants Spend & Management | Can I approve this Accounting Journal?

| Originated by   | Danielle L. Hancock                                                           | Memo                            | dlh5bd FI-Splitting a Requisition |                                                           |
|-----------------|-------------------------------------------------------------------------------|---------------------------------|-----------------------------------|-----------------------------------------------------------|
| Accounting Date | 04/28/2022                                                                    | External Reference ID           | (empty)                           |                                                           |
| Currency        | USD                                                                           | Adjustment Journal              |                                   | ' Before Approving:                                       |
| Period          | Apr-FY2021-2022 Actuals (The Rector & Visitors of the University of Virginia) | Create Reversal                 |                                   | <ul> <li>Is the expense within budget?</li> </ul>         |
| Ledger          | The Rector & Visitors of the University of Virginia : Actuals                 | Create Reversal                 |                                   | <ul> <li>Is the expense allowable?</li> </ul>             |
| Leager          | The Rector & Visitors of the University of Virginia . Actuals                 | Balanced                        |                                   | <ul> <li>Is the expense adhering to university</li> </ul> |
| Journal Source  | Grant Cost Transfers                                                          | Total As-Entered Ledger Debits  | 100.00                            | regulations?                                              |
| Balancing Fund  | FD002 Unrestricted Local Fund                                                 |                                 |                                   | • Is the cost transfer being requested 90 days            |
| Book Code       | (empty)                                                                       | Total As-Entered Ledger Credits | 100.00                            | after the original accounting date?                       |
|                 |                                                                               |                                 |                                   |                                                           |

- Why was the expense originally charged to the worktags from which it is now being transferred?
- What internal controls have been implemented as a corrective action to prevent this event from occurring again?

| Company                                                | Ledger Account               | Debit<br>Amount | Credit<br>Amount | Memo                   | External<br>Reference ID | Gift | Grant                                                                                                    | Designated                           | Project | *Fund                                                     |           | implemented<br>prevent this e |
|--------------------------------------------------------|------------------------------|-----------------|------------------|------------------------|--------------------------|------|----------------------------------------------------------------------------------------------------|--------------------------------------|---------|-----------------------------------------------------------|-----------|-------------------------------|
| The Rector & Visitors of the<br>University of Virginia | 6010:Administrative Supplies |                 | 100.00           | Incorrectly<br>putmore |                          |      | GR097324 GG12154-159699-1<br>01-Star Cluster Formation and<br>Evolution in Luminous Galaxy<br>Mergers: A Joint JWST-HST<br>Investigation |                                      |         | FD021 Restricted Fe<br>Sponsored Program<br>(State 03010) |           | prevent this e                |
| The Rector & Visitors of the<br>University of Virginia | 6010:Administrative Supplies | 50.00           |                  | Incorrectly<br>putmore |                          |      |                                                                                                    | DN000317 AS-Education and<br>General |         | FD001 Unrestricted<br>Fund (State 03000)                  | Operating | CC0036 AS-Astronomy           |
| The Rector & Visitors of the<br>University of Virginia | 6012:Medical & Lab Supplies  | 50.00           |                  | Incorrectly<br>putmore |                          |      | GR097324 GG12154-159699-1<br>01-Star Cluster Formation and<br>Evolution in Luminous Galaxy<br>Mergers: A Joint JWST-HST<br>Investigation |                                      |         | FD021 Restricted Fe<br>Sponsored Program<br>(State 03010) |           | CC0036 AS-Astronomy           |
| 4                                                      |                              |                 |                  |                        |                          |      |                                                                                                    |                                      |         |                                                           |           | •                             |

Deny

Send Back

Cancel

Turn on the new tables viev

Approve

As Entered

Journal Entry Lines 3 items

## View Award

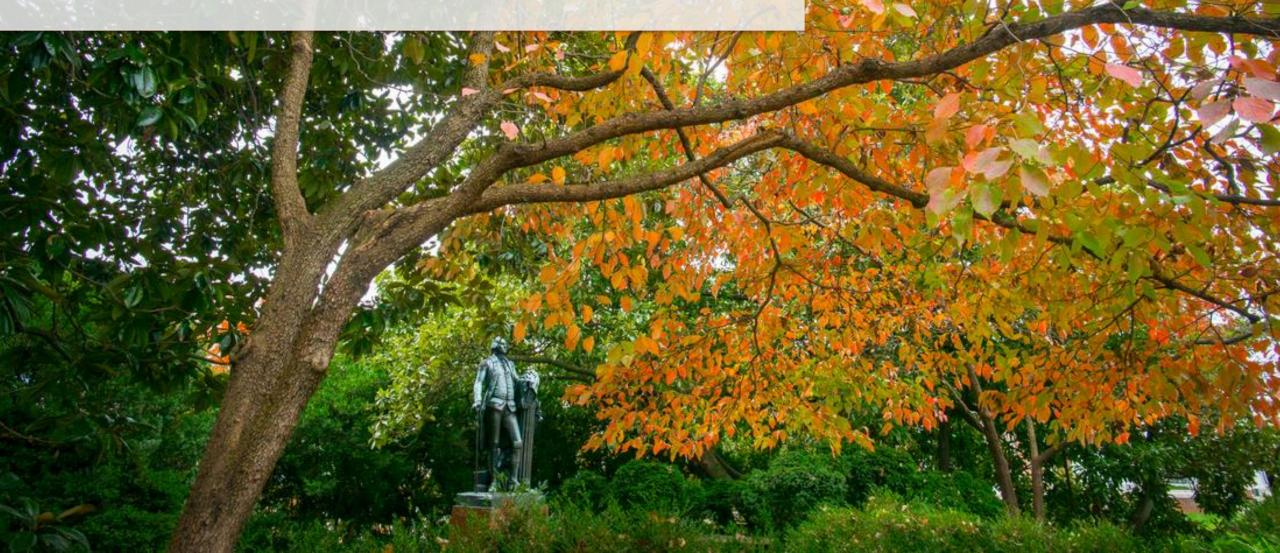

#### View Award | Process Overview

The **View Award** report allows you to **select and view** an individual award, **its details** and **its task status** in Workday. Below is a high level process for viewing an award in Workday:

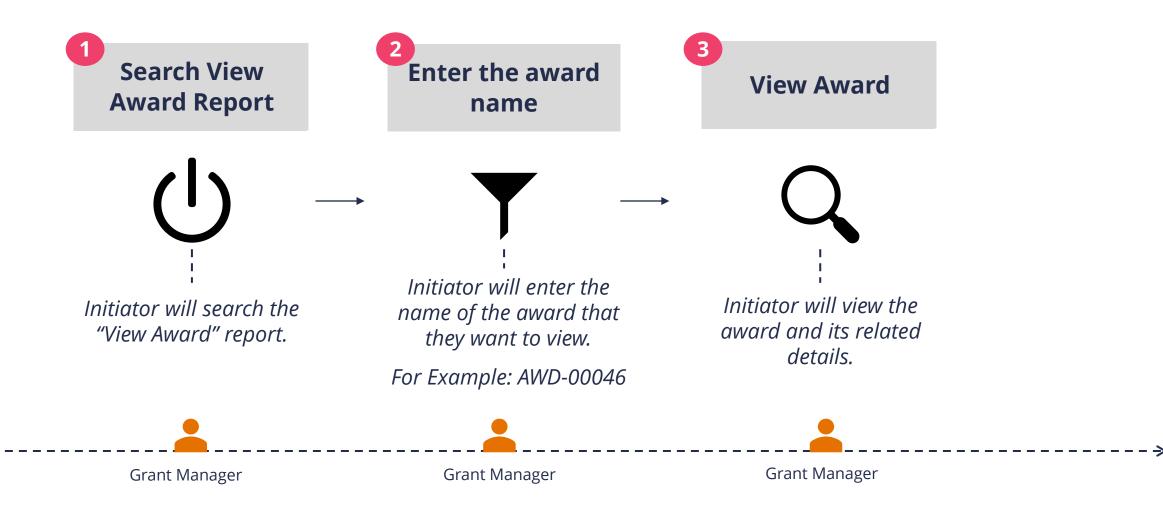

**UVAFinance** 

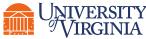

## Award and Award Line Lifecycle Statuses

|                                | Award Line Lifecycle Status       |                        |        |                      |                     |                              |         |                         |                        |        |  |
|--------------------------------|-----------------------------------|------------------------|--------|----------------------|---------------------|------------------------------|---------|-------------------------|------------------------|--------|--|
| Award Lifecycle Status<br>↓    | New Award<br>Setup In<br>Progress | At Risk<br>Preliminary | Active | Invoicing on<br>Hold | Spending on<br>Hold | Pending Sponsor<br>Extension | Expired | Closeout in<br>Progress | Closed with<br>Open AR | Closed |  |
| New Award Setup In<br>Progress | х                                 |                        |        |                      |                     |                              |         |                         |                        |        |  |
| At Risk Preliminary            | Х                                 | х                      |        |                      |                     |                              |         |                         |                        | х      |  |
| Active                         | Х                                 | Х                      | Х      | Х                    | Х                   | Х                            | Х       | Х                       |                        |        |  |
| Invoicing on Hold              |                                   |                        |        | х                    |                     |                              |         |                         |                        | Х      |  |
| Spending on Hold               |                                   |                        |        |                      | х                   |                              |         |                         |                        | Х      |  |
| Pending Sponsor<br>Extension   |                                   |                        |        | x                    | x                   | х                            | х       | х                       |                        | Х      |  |
| Expired                        | Х                                 | Х                      |        | х                    | х                   | Х                            | Х       | х                       |                        | Х      |  |
| Closeout in Progress           |                                   |                        |        |                      |                     |                              |         | х                       |                        | Х      |  |
| Closed with Open AR            |                                   |                        |        |                      |                     |                              |         |                         | Х                      | Х      |  |
| Closed                         |                                   |                        |        |                      |                     |                              |         |                         |                        | Х      |  |

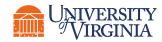

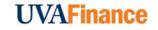

## Award Line Lifecycles – Controlling Transactions

| LifeCycle Status               | Actions Allowed                                                                                                    |
|--------------------------------|----------------------------------------------------------------------------------------------------|
| Active                         | Process expenditures, process sponsor invoices, process award amendments/adjusts, process budget changes                                                                |
| At Risk Preliminary            | Process expenditures and process award amendments/corrections                                                                                                    |
| Closed                         | No transactions allowed                                                                                                    |
| Expired                        | Process expenditures, process sponsor invoices, process award amendments/corrections, budget amendments                                                                 |
| Closeout in Progress           | Process expenditures, generate sponsor invoices, process award amendments/adjusts, process budget changes, apply cash                                                   |
| Invoicing on Hold              | Process expenditures, process award amendments/corrections, process budget amendments                                                                                   |
| Pending Sponsor Extension      | Process expenditures, generate sponsor invoices (soft stop on invoicingwarning to confirm you want to proceed), process award amendments/corrections, budget amendments |
| New Award Setup In<br>Progress | No transactions allowed                                                                                                    |
| Spending on Hold               | Process sponsor invoices, process award amendments/corrections, budget amendments                                                                                       |
| Closed with Open AR            | Only allows cash application                                                                                                    |

**UVAFinance** 

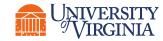

#### View Awards | Best Practices

As a Grant Manager, it is important to understand how to view Awards. Unlike grants, **awards** contain **ample information** such as the award sponsor, total sponsor amounts, award line dates, start and end dates, funding amount as well as the grant worktags associated with that award.

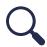

**View Award –** In order to view an award, you can search View Award or directly type the award name (For Example; AWD-000046) in the Workday search field and select the award to view its details. *Please Note: If the award does not appear, select the Category: All of Workday at the bottom of the screen.* 

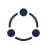

Award Lifecycle Status – When viewing an award, under the Overview tab, you can view a summary of the award including details such as Award Lifecycle Status. The Award Lifecycle Status identifies the status (active, closed, on-hold etc.) of an award and award lines.

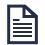

Additional Reports – Under the Additional Reports tab, you can view the Grant and Award Header Roles associated with the award. Award header roles provide additional access to users who may not be listed on the individual Grants. The users who have these roles typically have overall responsibility for the Award.

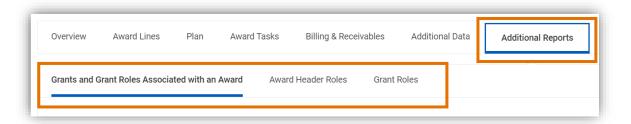

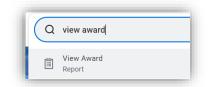

| Ove  | rview        | Award   | Lines  | Plan       | Award Tasks          |
|------|--------------|---------|--------|------------|----------------------|
| Sum  | mary s       | Sponsor | Fundir | ng Details |                      |
| Com  | pany         |         |        | The Rec    | ctor & Visitors of t |
| Nam  | e            |         |        | MD-CPH     | HG-Zang Hackens      |
| Desc | ription      |         |        | Tcf1 pro   | ograms CD8 T cell    |
| Awa  | rd Lifecycle | Status  |        | Conv-A     | ctive 🚥              |

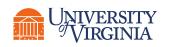

#### View Awards | Best Practices

Spend Restriction – Under the Award Lines tab, you can view spend restriction details associated with the award. Spend restriction details refers to a defined listing of the types of expenses that <u>can be charged</u> to an award.

Salary Cap – Under the Award Lines tab, you can view salary cap details associated with the award in the Award Line Salary Cap field. Salary caps are imposed by different sponsors for individuals with salaries above a pre-determined level. They are used to limit the amount of salary charged to the grant while providing a mechanism for costing salary over the cap to a different worktag allocation. When an award is set up with a salary cap, and the worker's salary is higher than that salary cap, that salary is referred to as Salary Over the Cap (SOC).

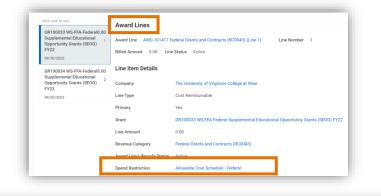

| Award Lines                    |                                                                                           |                               |                                    |                                 |                                                                  |
|--------------------------------|-------------------------------------------------------------------------------------------|-------------------------------|------------------------------------|---------------------------------|------------------------------------------------------------------|
| Award Line AWD-00              | 11358 Federal Grants and Contracts (RC0D43) (L                                            | ne 1) Line Numl               | ber 1 Billed Amount 0.00 Line Stat | us Active                       |                                                                  |
| Line Item Details              |                                                                                           | Facilities And Ad             | ministration                       | Additional Inform               | nation                                                           |
| Company                        | The Rector & Visitors of the University of<br>Virginia                                    | Current Rate                  | 61.50%                             | From Date                       | 12/01/2021                                                       |
| Line Type                      | Cost Reimbursable                                                                         | Rate Agreement                | Org Research MTDC (07/01/2000)     | To Date                         | 06/01/2022                                                       |
| Primary                        |                                                                                           | Basis Type                    | Modified Total Direct Costs (MTDC) | Memo                            | (empty)                                                          |
| Grant                          | GR096531 GB11054-168979-101-A                                                             | Object Class Set              | Standard                           | *Fund                           | FD021 Restricted Federal Sponsored<br>Program Fund (State 03010) |
| oranc                          | premalignant chronology of cell-state<br>variability in basal-like breast cancer - Brenin | Cost Rate Type                | On Grounds Organized Research      | Cost Center                     | CC0442 EN-Biomed Engr Dept                                       |
|                                | variability in basal-like breast cancer - Brenin                                          | Exception                     | (empty)                            | Cost Center                     | CC0442 EN-Biomed Engr Dept                                       |
| Line Amount                    | 0.00                                                                                      |                               |                                    | Business Unit                   | BU20 EN-Engineering                                              |
| Line Amount                    | 0.00                                                                                      | Revenue Allocation<br>Profile | Standard Allocation                | Function                        | FN009 Research Projects & Individua                              |
| Revenue Category               | Federal Grants and Contracts (RC0043)                                                     | . Tonic                       |                                    |                                 |                                                                  |
| Award Line<br>Lifecycle Status | Conv-Active                                                                               | Basis Limit                   | (empty)                            | Award Line Salary<br>Cap        | DHHS Salary Cap                                                  |
| Spend Restriction              | Conversion - Federal                                                                      |                               |                                    | Subrecipient                    | (empty)                                                          |
| Line Item                      | A premalignant chronology of cell-state                                                   |                               |                                    | Line Federal Award<br>Id Number | (empty)                                                          |
| Description                    | variability in basal-like breast cancer - Brenin                                          |                               |                                    | ia i famber                     |                                                                  |

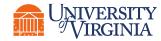

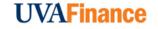

### View Awards | Best Practices

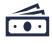

Facilities & Administration (F&A) Rate Agreement-Under the Award
Lines tab, select the Award Lines subtab, to view
the F&A details associated with the award. F&A, also known as indirect
costs, is an expense an institution (UVA) incurs that is not directly
attributed or charged to a specific grant. Make sure to review the Current
Rate, Basis Type, and Revenue Allocation Profile.

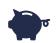

**F&A Revenue Allocation Profile-** Under the Award Lines tab, select the Award Lines subtab, to view the F&A details associated with the award. The F&A Revenue Allocation profile defines the worktags (Designated, Cost Center, Fund, etc) that F&A revenue reimbursements deposit to.

**Cost Share** – Under the Overview tab, select the Funding Details subtab, to view the **Cost Share** details associated with the award. *Please Note:* On an award, cost share is set up as its own **Award** line with a unique **Grant** worktag. A **Designated** or **Gift** worktag will be added as a related worktag on the cost share **Grant**.

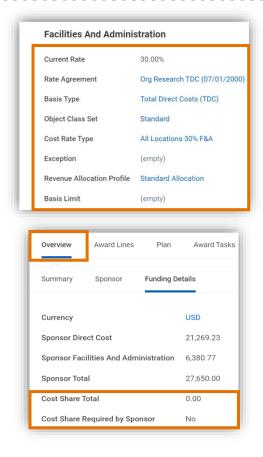

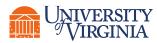

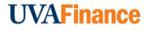

### View Awards | Key Considerations

 $\mathbf{Q}$ 

**Converted Awards –** All awards that are active as of 06/30/2022 have been converted into Workday. These converted awards may have different values than awards created directly in Workday. Below are the Worktags associated with a converted award. These fields will appear differently compared to the Awards created directly into Workday.

- Award Name
- Grant Name
- Award Schedule Converted awards will have a "Conversion Period" that includes the period of performance of the award in addition to a "Closing Period" which includes an additional 90 days after the award end date.
- Spend Restrictions This will display as Conv Federal or Conv Non-Federal.
- Award Lifecycle Status This will display as Conv Active or Conv On Hold.

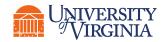

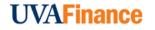

### View Awards | Related Reports

Below are other reports related to viewing awards.

| Report                                                | Descriptions                                                                                                    |
|-------------------------------------------------------|----------------------------------------------------------------------------------------------------|
| Find Awards                                           | This report provides information on all <b>Awards</b> and <b>Grants</b> at UVA. The report<br>includes ddetails such as <b>Award Number</b> , <b>Contract Owner</b> , <b>Sponsors</b> , <b>PIs on</b><br><b>Awards and associated Grants</b> , <b>Billed to Date Amount</b> , <b>Authorized Amount</b> ,<br><b>Start</b> and <b>End Dates</b> , <b>Contract Type</b> , <b>Subrecipients</b> , etc.                                                                           |
| Find My Awards<br>Report for Grant<br>Managers and PI | This report provides information on all your <b>Awards</b> and <b>Grants</b> . The report includes details such as <b>Award Number</b> , <b>Contract Owner</b> , <b>Sponsors</b> , <b>PIs on</b><br><b>Awards and associated Grants</b> , <b>Billed to Date Amount</b> , <b>Authorized Amount</b> , <b>Start and End Dates</b> , <b>Contract Type</b> and <b>Subrecipients</b> . This report can be run for awards for a specific role on the <b>Grant</b> or <b>Award</b> . |
| Award and Grant<br>Details Composite                  | This report provides quick views of various <b>Award</b> and <b>Grant</b> details.                                                                                                    |

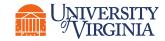

# Subaward Supplier Invoice

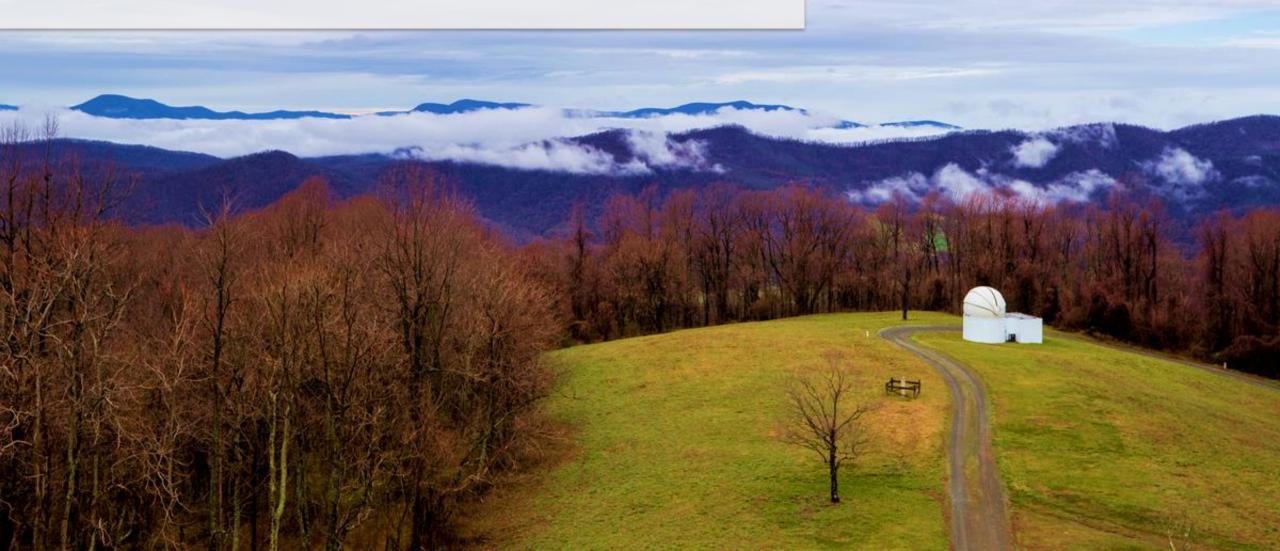

### Subaward Supplier Invoice | Process Overview

The following represents a **high-level look** into the **steps** and **roles** involved for the Subaward Supplier Invoice process.

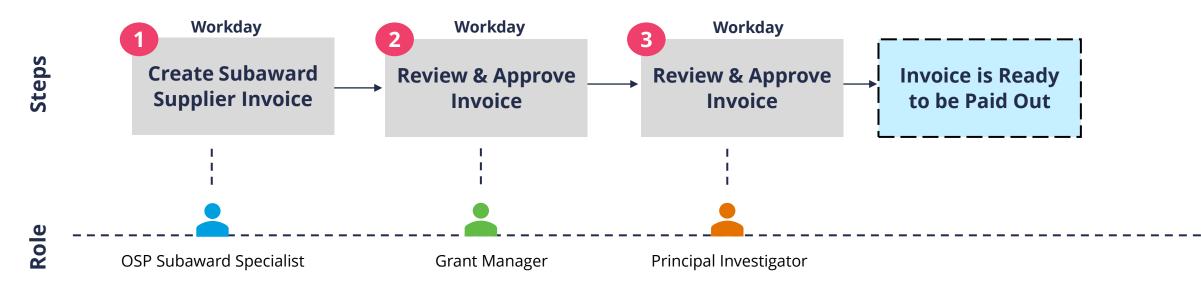

|   | Workday Roles           |
|---|-------------------------|
|   | OSP Subaward Specialist |
|   | Grant Manager           |
| • | Principal Investigator  |

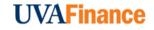

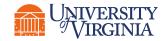

### Subaward Supplier Invoice | Subaward Grant

You can find the **Subaward grant** within the **Award Lines** when viewing the Award.

The following are key considerations when viewing a **subaward grant** that drive the process for creating a supplier contract that ultimately impact a subaward supplier invoice:

\$

Spend Restriction – There are specific spend restrictions which are allowable subawards that drive a lot of the workflow activities. When the spend restriction is Allowable
 Subaward, you must identify a subrecipient.

- Basis Limit This is the driver that replaces the two expenditure types that are used with the F&A and no-F&A to apply to the first 25K.
- **Subrecipient –** This allows us to know when we have an active vendor that we can set up a supplier contract with.

**From Date & To Date –** This is important to have since you can have a subaward that is only set up for a year but the actual award itself could be for 3 or 5 years.

| Click here to sort                                           | Award Lines                    |                                                                              |                            |                                          |                       |                                                                |
|--------------------------------------------------------------|--------------------------------|------------------------------------------------------------------------------|----------------------------|------------------------------------------|-----------------------|----------------------------------------------------------------|
| GR100055 EN-MAE-121,125.00<br>Ideal Golf Swing<br>12/31/2022 |                                | 7 Federal Grants and Contracts (RC0043) (Line 3)                             | Line Number 3 E            | Billed Amount 0.00 Line Status Active    |                       |                                                                |
| GR100059 CS MAE 0.00                                         | Line Item Details              |                                                                              | Facilities And Admini      | istration                                | Additional Informati  | on                                                             |
| 12/31/2022 2                                                 | Company                        | The Rector & Visitors of the University of                                   | Current Rate               | 61.50%                                   | From Date             | 01/01/2022                                                     |
| GR100056 Subaward 40,375.00<br>EN-MAE to Arizona             | Line Type                      | Virginia<br>Cost Reimbursable                                                | Rate Agreement             | Org Research MTDC (07/01/2000)           | To Date               | 12/31/2022                                                     |
| 12/31/2022                                                   | Primary                        |                                                                              | Basis Type                 | Modified Total Direct Costs (MTDC)       | Memo                  | Sub to Arizona                                                 |
|                                                              | Grant                          | GR100056 Subaward EN-MAE to Arizona                                          | Object Class Set           | Standard                                 | *Fund                 | FD021 Restricted Federal Sponsor<br>Program Fund (State 03010) |
|                                                              |                                |                                                                              | Cost Rate Type             | On Grounds Organized Research            | Cost Center           | CC0464 EN-Mech & Aero Engr Der                                 |
|                                                              | Line Amount                    | 40,375.00                                                                    | Exception                  | (empty)                                  | Business Unit         | BU20 EN-Engineering                                            |
|                                                              | Revenue Category               | Federal Grants and Contracts (RC0043)                                        | Revenue Allocation Profile | FI-F&A: DEAN ENGINEERING                 | Function              | FN009 Research Projects & Individ                              |
|                                                              | Award Line Lifecycle<br>Status | Active                                                                       | Basis Limit                | BASIS_LIMIT-6-2 Outgoing Sub 25k - 25000 | Award Line Salary Cap | DHHS Salary Cap                                                |
|                                                              | Spend Restriction              | Allowable - Subaward                                                         |                            |                                          | Subrecipient          | The University Of Arizona                                      |
|                                                              | Line Item Description          | (empty)                                                                      |                            |                                          | Line Federal Award Id | 123456                                                         |
|                                                              | Deferred Revenue               | No                                                                           | 6                          |                                          | Number                |                                                                |
|                                                              | Line CFDA Number               | 47.049 - National Science Foundation  <br>Mathematical and Physical Sciences | ~                          |                                          |                       |                                                                |
|                                                              | Line CFDA Description          | National Science Foundation   Mathematical<br>and Physical Sciences          |                            |                                          |                       |                                                                |

Cubaward Crant

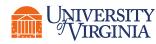

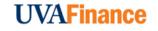

#### Subaward Supplier Invoice | Supplier Contract

The **Supplier Contract** contains details of the actual agreement with the subrecipient, and it is **linked** to the **Subaward Grant** by OSP. When viewing the **Supplier Contract**, you will find **similar fields** from the Subaward Grant such as **Company**, **Supplier** (Subrecipient), **Grant Name**, **Spend Restriction**, and **Start & End Dates**.

|                                                           | Supplier Contract                  |                                     |                                                                                      | Subaward Grant                 |                                                                              |                            |                                          |                        |                                                                |  |
|-----------------------------------------------------------|------------------------------------|-------------------------------------|--------------------------------------------------------------------------------------|--------------------------------|------------------------------------------------------------------------------|----------------------------|------------------------------------------|------------------------|----------------------------------------------------------------|--|
| iew Supplier Contract                                     | roved                              |                                     | Click here to sort<br>GR100055 EN-MAE-121,125.00<br>Ideal Golf Swing 1<br>12/31/2022 |                                | 7 Federal Grants and Contracts (RC0043) (Line 3)                             |                            | illed Amount 0.00 Line Status Active     |                        |                                                                |  |
|                                                           | p. 0100                            |                                     | GR100059 CS MAE 0.00                                                                 | Line Item Details              |                                                                              | Facilities And Admini      | stration                                 | Additional Information | n                                                              |  |
| Contract Information                                      | Terms and Amounts                  | Spend Transactions                  | 12/31/2022 2                                                                         | Company                        | The Rector & Visitors of the University of<br>Virginia                       | Current Rate               | 61.50%                                   | From Date              | 01/01/2022                                                     |  |
|                                                           |                                    |                                     | GR100056 Subaward 40,375.00<br>EN-MAE to Arizona                                     | Line Type                      | Cost Reimbursable                                                            | Rate Agreement             | Org Research MTDC (07/01/2000)           | To Date                | 12/31/2022                                                     |  |
| mpany The Rector & Visitors of the University of Virginia | Start Date 01/01/2022              | Invoiced PO Amount 0.00             | 12/31/2022                                                                           | Primary                        | Construction operation                                                       | Basis Type                 | Modified Total Direct Costs (MTDC)       | Memo                   | Sub to Arizona                                                 |  |
| pplier The University Of Arizona                          | Contract Signed Date (empty)       | Non-PO Invoice Amount 2,659.41      |                                                                                      | Grant                          | GR100056 Subaward EN-MAE to Arizona                                          | Object Class Set           | Standard                                 | *Fund                  | FD021 Restricted Federal Sponsor<br>Program Fund (State 03010) |  |
| ntract Specialist Patra Wanant                            | End Date 12/31/2022                | Invoice Balance Remaining 37,715.59 |                                                                                      |                                |                                                                              | Cost Rate Type             | On Grounds Organized Research            | Cost Center            | CC0464 EN-Mech & Aero Engr Dep                                 |  |
| ntract Type Subaward                                      | Total Contract Amount 40,375.00    |                                     |                                                                                      | Line Amount                    | 40,375.00                                                                    | Exception                  | (empty)                                  | Business Unit          | BU20 EN-Engineering                                            |  |
| ntract Name GR100056 Subaward EN-MAE to Arizona           | Original Contract Amount 40,375.00 |                                     |                                                                                      | Revenue Category               | Federal Grants and Contracts (RC0043)                                        | Revenue Allocation Profile | FI-F&A: DEAN ENGINEERING                 | Function               | FN009 Research Projects & Individ                              |  |
| ntract Reference (empty)                                  | Line Total Amount 40,375.00        |                                     |                                                                                      | Award Line Lifecycle<br>Status | Active                                                                       | Basis Limit                | BASIS_LIMIT-6-2 Outgoing Sub 25k - 25000 | Award Line Salary Cap  | DHHS Salary Cap                                                |  |
| Hold No                                                   | Currency USD                       |                                     |                                                                                      | Spend Restriction              | Allowable - Subaward                                                         |                            |                                          | Subrecipient           | The University Of Arizona                                      |  |
|                                                           | Default Tax Code (empty)           |                                     |                                                                                      | Line Item Description          | (empty)                                                                      |                            |                                          | Line Federal Award Id  | 123456                                                         |  |
|                                                           | Default Payment Type Check         |                                     |                                                                                      | Deferred Revenue               | No                                                                           | R                          |                                          | Number                 |                                                                |  |
|                                                           | Override Payment Type (empty)      |                                     |                                                                                      | Line CFDA Number               | 47.049 - National Science Foundation  <br>Mathematical and Physical Sciences |                            |                                          |                        |                                                                |  |
|                                                           | Credit Card (empty)                |                                     |                                                                                      | Line CFDA Description          | National Science Foundation   Mathematical<br>and Physical Sciences          |                            |                                          |                        |                                                                |  |

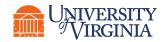

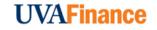

## Subaward Supplier Invoice | Supplier Contract

The following are key considerations when viewing a **supplier contract**:

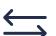

×-

**Spend Transactions Section –** The **Invoice Balance Remaining** is the **available balance** on the actual contract. The **Non-PO Invoice Amount** is the **actual invoice** as it gives you a view or snapshot of the invoices that are entered or approved on the supplier contract.

#### **Contract Overview Section –**

- Within the **Balance tab**, the **Obligation Amount Liquidated** is the balance that has been **liquidated**. *Please Note:* When an invoice is ready for payment the amount liquidates and the Obligation Amount Remaining column updates.
- Within the **Service Lines tab**, this provides **basic information** that is associated with the grant and gets pulled from the **award line**. This contains the cost of the supplier, the contract start & end date, the grant and related worktags associated with the grant.
- Within the Process History tab, this provides you the history of who created the supplier contract.

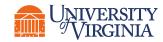

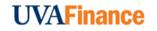

### Subaward Supplier Invoice | Approve Subaward Supplier Invoice

Once OSP creates the Subaward Supplier invoice, it will route to the Grant Manager for approval. The following are key considerations for when viewing the approval task for a **subaward supplier invoice**:

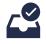

**Inbox** – The approval task will appear in the Grant Manager's **Workday inbox** with the invoice attached.

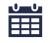

**Invoice Date –** This pertains to the **last day of the month** that the invoice period covers.

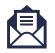

**Invoice Received Date –** This pertains to the **date** the invoice **was received**. The invoices will continue to come through the OSP list serve as the interim until they're entered in the system.

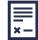

**Payment Terms –** All invoices unless specified, are **net 30**.

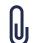

**Attachment** – In the approver task window, the **invoice** and **other documents** associated with the supplier invoice will be attached for you to **review**.

#### Supplier Invoice **Details to Review** voice Number SI-000000003 Statue In Progress Match Statue Matched Invoice Reference Informat Company The Rector & Visitors of the University of Virginia Payment Terms Ship-To Address 1001 Emmet Street N. Charlottesville, V/ 2903 United States of Americ The University Of Arizona Supplier On Hold 03/30/2022 Due Date Remit-To Connection The University Of Arizona - Remit-To: TUCSON01 upplier Doc Default Payment Type Check Currency February 2022 - SPC-000733 - GR10005 02/28/2022 Invoice Received Date 03/08/2023 Total Invoice Amount SPC-000733: GR100056 Subaward EN-MAI 5 Total Contract Amount on the new tables view 室田に Tax Company The Rector & Visitors of th Cancel

**Approval Task for Subaward** 

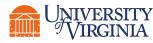

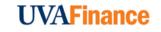

## Create Budget Amendment

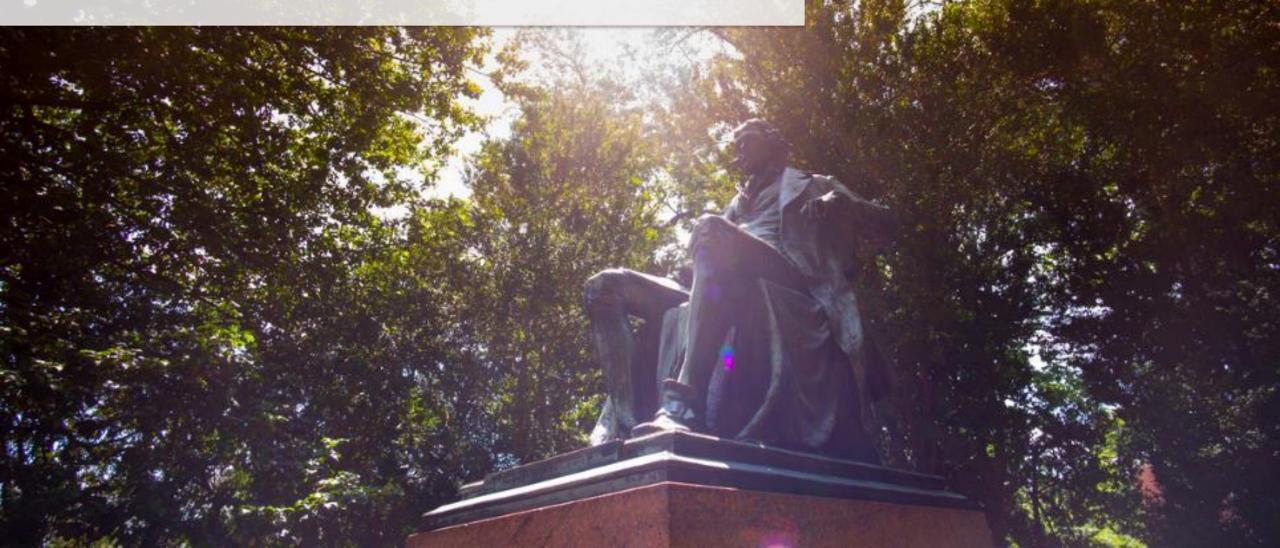

#### Create Budget Amendment | Process Overview

Below is the high-level process flow for **creating a budget amendment** in Workday. This process gives **departments** the ability to **amend award budgets** within a **Grant**. The **Grant budget amendment** will allow the Grant Manager to move budgets between object classes associated with spend categories, resulting in a net zero budget change **within the Grant**. *Please Note: The Grant Manager initiating the budget amendment request will need to be assigned a Grant role*.

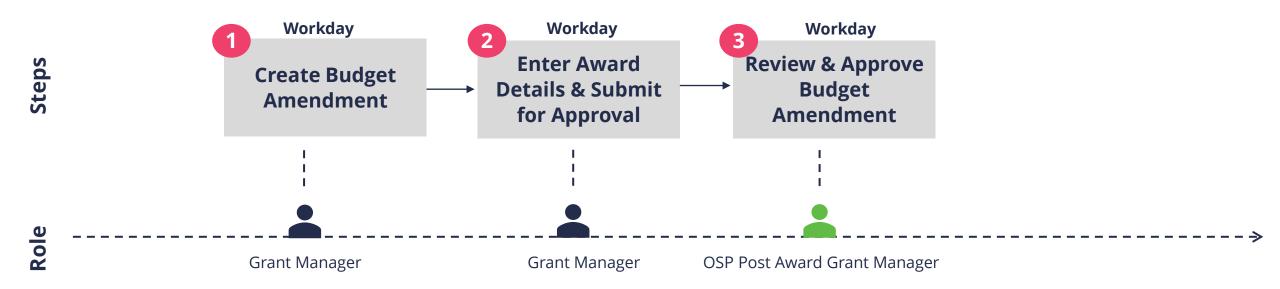

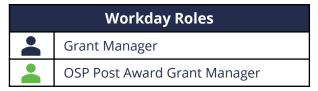

### Create Budget Amendment | What are the Key Steps?

#### **Create Budget** Amendment

| Q | create budget                                    |
|---|--------------------------------------------------|
| 0 | Create Budget Amendment for Organization<br>Task |
| 1 |                                                  |

#### **Enter Award Details**

| Award Amount<br>68,542.00 USD | Budget Amendment Total Budget Total<br>0.00 USD 68,542.00 USD |           |
|-------------------------------|---------------------------------------------------------------|-----------|
| Company                       | The Rector & Visitors of the University of Virginia           |           |
| Plan Structure                | Award Budget                                                  |           |
| Plan Name                     | AWD-000047: MD-BIOC Wilson tRFs F30 07/01/2020                | version ( |
| Years                         | Closing Period<br>Conversion Period                           |           |
| Currency                      | USD                                                           |           |
| Plan Start Date               | 07/01/2020                                                    |           |

#### Submit Budget Amendment

| Submit |
|--------|
|--------|

OVERVIEW

Grant Manager will start the "Create Budget Amendment for **Organization**" task.

Grant Manager will enter the details of the award on the Create Budget Amendment for Organization screen.

Grant Manager will **submit** the budget amendment and will be routed to the OSP Post Award Grant Manager for approval.

#### **CREATE BUDGET AMENDMENT**

**ENTER DETAILS** 

SUBMIT BUDGET AMENDMENT

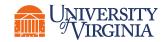

#### **UVAFinance**

### Create Budget Amendment | Create Budget Amendment

#### **Create Budget** Amendment

| eate Budget <b>Amendment for Organization</b><br>sk |
|-----------------------------------------------------|
|                                                     |

OVERVIEW

Grant Manager will start the **"Create Budget Amendment for Organization**" task.

**CREATE BUDGET AMENDMENT** 

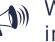

When starting the create budget amendment process, it is important to keep in mind the following points:

- To start the process Search Create Budget Amendment for Organization and select the task.
- Create Budget Amendment for Organization The initial screen after selecting the task.
  - **Organization** For this field, type in the grant number.
  - **Plan Structure** For this field, type **Award Budget**.
  - **Company** Select the appropriate **company**.
  - Plan Name For this field, type in the award **number**. *Please Note:* You may have to include AWDxxx when providing the award number.
  - **Worktags** For this field, type in the grant number.
  - Plan Period Select the Current Period (or Conversion Period).

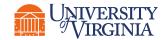

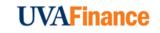

### Create Budget Amendment | Enter Award Details

#### **Enter Award Details**

| Award Amount<br>68,542.00 USD | Budget Amendment Total<br>0.00 USD                         | Budget Total<br>68,542.00 USD      |
|-------------------------------|------------------------------------------------------------|------------------------------------|
| Company                       | The Rector & Visi                                          | tors of the University of Virginia |
| Plan Structure                | Award Budget                                               |                                    |
| Plan Name                     | AWD-000047: MD-BIOC Wilson tRFs F30 07/01/2020 (version 0) |                                    |
| Years                         | Closing Period<br>Conversion Period                        |                                    |
| Currency                      | USD                                                        |                                    |
| Plan Start Date               | 07/01/2020                                                 |                                    |

Grant Manager will enter the details of the award on the Create Budget Amendment for Organization screen.

#### **ENTER DETAILS**

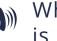

When entering the award details for the budget amendment, it is important to keep in mind the following points:

- **Amendment Date –** This field **auto-populates** with the • current date. You are **not required** to make any changes to this field.
- **Description** This field is **required** prior to submitting. •
- Amendment Type Select Award Budget • **Amendment**. This field is **required** prior to submitting.
- **Balanced Amendment –** This checkbox indicates if the amendment is **balanced** across all award lines. A **Balanced Amendment** means that the net Amount **Change** in all the budget amendment lines adds up to \$0. This box will be **automatically selected** by default and cannot be deselected. *Please Note:* You cannot create an amendment that is not balanced. If you try to submit an unbalanced amendment, you will get an error and will not be able to proceed until you have a balanced amendment.

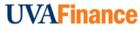

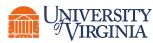

### Create Budget Amendment | Enter Award Details

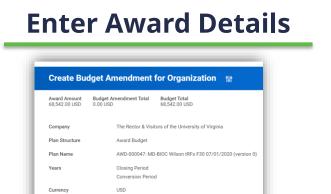

07/01/2020

Save for Later

OVERVIEW

Grant Manager will **enter the details** of the **award** on the Create Budget Amendment for Organization screen.

Cancel

#### **ENTER DETAILS**

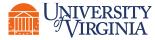

#### [Continued:]

- Required Fields Within the Budget Amendment lines, Period, Object Class, Grant, Cost Center, and Fund are all required fields prior to submitting. Please Note: Selecting a grant worktag may populate the Cost Center & Fund fields.
- Remove Budget Lines Make sure to remove the budget lines you are not amending, using the (-) icon to remove lines. You are required to do this to create a balanced amendment across all the amended lines.
- Amount Change If you are adding an amount to the budget, type the amount. If you are reducing amount from the budget, Workday requires you to type a (-) sign before the amount.
- Add a New Line If you need to add an object class that does not already have a budget line, select the (+) sign to add a new line. This line will not auto-populate. You will need to select the Period and Grant (same as the line you are moving budget from). You can then select the Object Class and enter the Amount Change.

### Create Budget Amendment | Submit Budget Amendment

Submit Budget Amendment

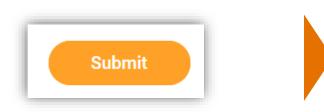

| <  |
|----|
|    |
| ш. |
|    |
|    |
|    |
| 2  |
| ш  |
| >  |
| -  |
| 0  |

Grant Manager will **submit** the budget amendment and will be routed to the **OSP Post Award Grant Manager** for review and approval.

SUBMIT BUDGET AMENDMENT

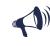

When submitting a budget amendment, it is important to keep in mind the following points:

- Attachments If you want to add an attachment for documentation purposes or if any supporting document needs to be sent to the approver along with the budget amendment, it can be added under the Attachments tab.
- Error Messages These only display if certain fields/actions were not completed that were required after submitting the budget amendment. It is important to review and reconcile these errors in order to officially submit the budget amendment.

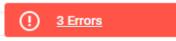

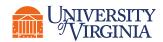

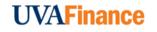

#### Find Award Tasks | Process Overview

The **Find Award Tasks** report allows you to view your award tasks in Workday. Below is the high-level process flow for finding an award task in Workday:

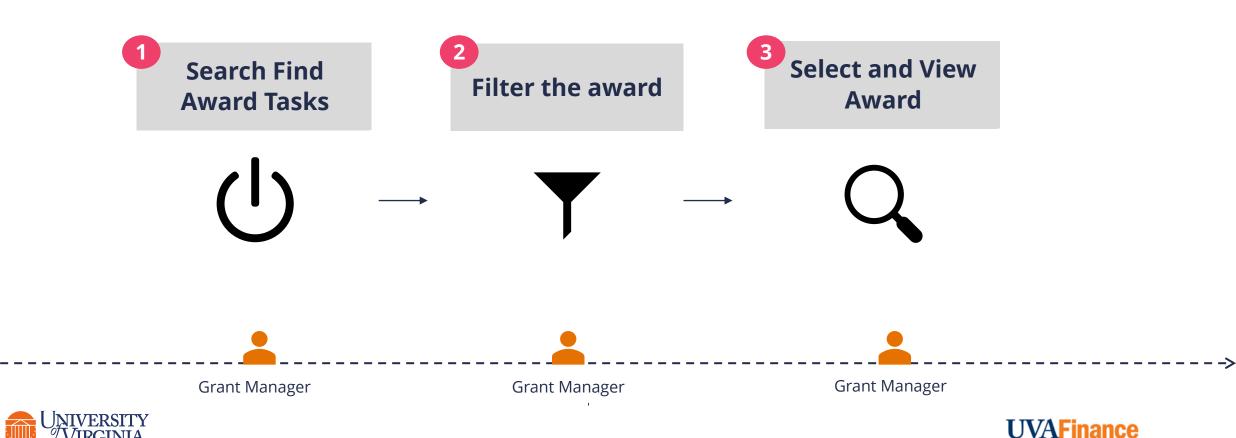

#### Find Award Tasks | Best Practices

**To Start –** Search **Find Award Tasks** in Workday and select the report.

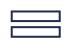

**Find Award Tasks fields –** Select the **Company** for which you want to view the Award Tasks as it is required and select **OK**. *Please Note:* All other fields are optional but help to narrow your search results. **For example**, to find award tasks assigned to you or someone in your group, enter your name (or any other employee with a role on an Award) in the Assigned Worker field to locate the award tasks for you or the specific employee.

 Filter – Once the report is run, you can filter the appropriate fields to find the specific award tasks. To find award tasks that still need to be completed, locate the Status column and filter the value by Not Started.

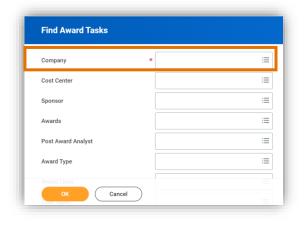

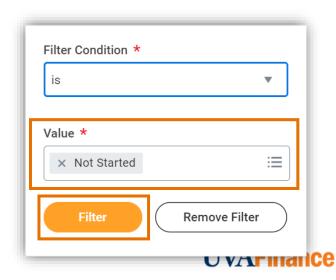

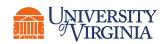

#### Find Award Tasks | Related Reports

Below are other key reports related to Award Tasks that you can use to find your award tasks:

| Report                       | Descriptions                                                                                                    |
|------------------------------|----------------------------------------------------------------------------------------------------|
| Award Task Status            | This report allows you to view the status and due date of award tasks. This report displays 1 row per award task, making it easier for you to look at the status. |
| Task Status for My<br>Awards | This report allows you to view the status and due date of your award tasks by your Award Role and displays 1 row per award task assigned to you.                  |
| Task for My Awards           | This advanced report allows you to view award tasks associated with the awards where they hold a role in the award header, line, or organization.                 |

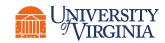

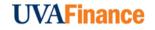

#### Complete Award Tasks | Process Overview

Below is the high-level process flow for completing an award task in Workday:

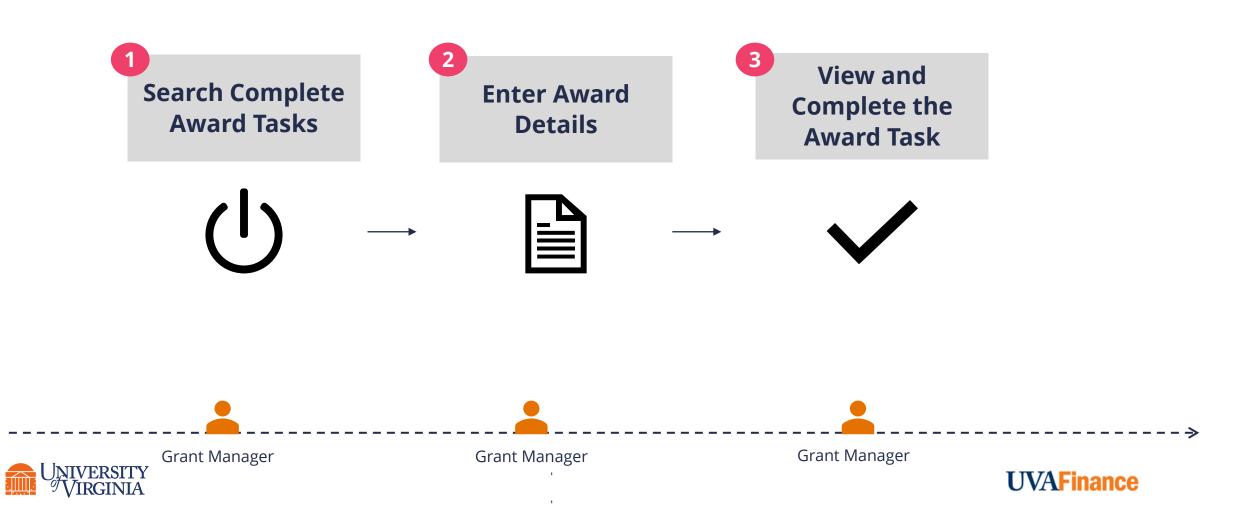

#### Complete Award Tasks | Best Practices

**To Start –** There are two ways to complete an award task:

- Search To complete award tasks assigned to you, search
   Complete Award Tasks in Workday and select the report.
- Notifications If an Award Task has a Not Started status and it has been over 30 days past the end date of the task, you will receive a daily alert to complete the Award Task. These alerts will be received in the Notifications section of Workday in which you can complete the overdue Award task.
- **Complete Award Tasks Search Window –** To narrow down your search results, select the Company and Award. Then select **OK**.
- **Complete Award Tasks Screen –** The list of existing award tasks will display that are assigned to you. Select the **Complete** button for the award task you want to complete.

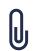

**Attachments –** Before submitting your award task, you can attach any relevant documents associated with the award task. Once attached, select **submit**.

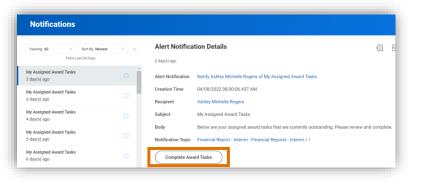

|  | Drop files here |
|--|-----------------|
|  |                 |
|  | or              |
|  | Select files    |
|  |                 |
|  |                 |

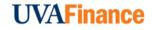

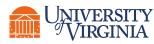

# Other Spotlight Reports

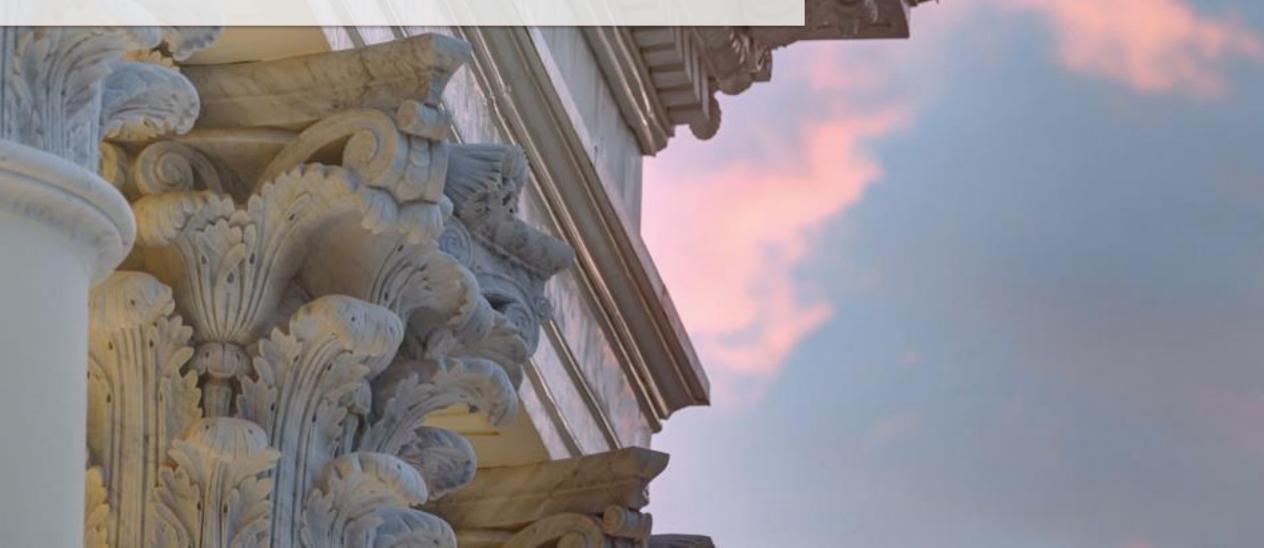

#### **Other Spotlight Reports**

The table below list other spotlight reports related to **Grants Management**. You can find these by searching "Grants Management Spotlight Reports."

| Report Name                           | Description                                                                                                    |
|---------------------------------------|----------------------------------------------------------------------------------------------------|
| Grant Admin<br>Dashboard              | This Dashboard is intended to provide a one-stop shop for users in Grant Administrator or Operational Support Roles to access common tasks, reports, and other resources needed to perform their daily work.                                                            |
| Award and Grants<br>Details Composite | This report provides quick views of various <b>Award</b> and <b>Grant</b> details.                                                                                                    |
| Find Subaward                         | This report provides details of subaward records for your company, including award and award line, subrecipient, locations, whether subject to FFATA, start and end date, supplier contract status, total contract amount, amendment, etc.                              |
| Find My Subawards                     | This report allows you to view details of subaward records for your award role or organization role, including award and award line, subrecipient, locations, whether it is subject to FFATA, start and end date, supplier contract status, total contract amount, etc. |
| Find Subaward<br>Contacts             | This report allows you to find contact information for subawards. Details include the subrecipient, award, subaward, contact type, name, primary email, primary phone, and primary address.                                                                             |

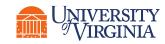

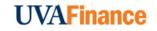

### Other Spotlight Reports (Contd.)

The table below lists other spotlight reports related to **Grants Management**.

| Report Name                                           | Description                                                                                                    |  |  |
|-------------------------------------------------------|----------------------------------------------------------------------------------------------------|--|--|
| Find Subrecipients                                    | List of all subrecipients created in Workday. You can filter the report to identify a specific subrecipient or have them all listed. Details include the subrecipient, ID, Tax ID, Supplier Status, Supplier Creation Date, Supplier Category, Subrecipient Address, etc. |  |  |
| Supplier Invoice Summary for<br>Subrecipients         | This advanced report enables billing specialists to view supplier invoices for the subrecipient of an award. The report uses the Supplier invoices report data source. Required prompts: Company, Subrecipient.                                                           |  |  |
| Grants and Grant Roles associated with the award      | d This report pulls awards based on specific conditions related to grant roles in the award.                                                                                                    |  |  |
| Special Conditions Report                             | This report pulls awards based on specific conditions.                                                                                                    |  |  |
| Grants Expense Reconciliation<br>Report               | This report pulls up all the expense transactions that have been done on grants.                                                                                                    |  |  |
| Award Cost Processable Audit for<br>Supplier Invoices | This report is a way to view the calculated F&A costs and revenue recognition amounts charged to a supplier. This is to ensure Workday is generating F&A appropriately for your sub-awards                                                                                |  |  |

**UVAFinance** 

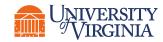

### Other Spotlight Reports | How to Run a Report

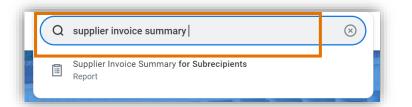

 Search the Report – To run a report in Workday, search the report name (e.g., Supplier Invoice Summary for Subrecipients) and select the option.

| Company               | *    | := |
|-----------------------|------|----|
| Subrecipient          | *    | := |
| Supplier's Invoice Nu | mber |    |
| Supplier Status       |      | := |
| Supplier Category     |      | := |

Report Prompts – You will then be navigated to a screen with multiple prompts. These fields allow you to filter criteria to narrow down your search and display specific information. You can use these prompts to customize your report to match your specific needs. The available prompts will vary from one report to another.

| Report Name                       |      |
|-----------------------------------|------|
| Manage Filters<br>0 Saved Filters | Save |

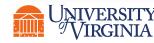

Save Report Prompt Filter Criteria – Oftentimes, you may use the exact same filter of criteria to run the same report frequently.
 E.g., running a payroll report for a specific company every quarter.
 Instead of manually selecting your filter criteria each time you run this report, Workday allows you to save your prompt values to reduce the effort of entering the same fields each time you run a report.

## Other Spotlight Reports | Report Functionalities

Below are the key report functionalities in Workday:

| ↑ | Sort Ascending  |
|---|-----------------|
| ↓ | Sort Descending |

**Sort -** Sorting is a process of arranging data in a meaningful order (i.e., in Ascending or Descending order) to analyze information more effectively.

| Ē |  |
|---|--|
|   |  |
|   |  |

**Filter -** Filters can be used to narrow down data and view only required information in the report.

**Prompt -** Prompt is the filter criteria that displays when you run a report. It allows you to choose the filter criteria by which you would like to narrow down the information.

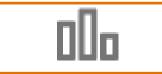

**Charts -** Charts icon can be used to convert a data from a table format to a chart format or vice-versa. You can reset the data displayed as per your requirements.

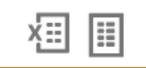

**Download/Print -** Download a report in a PDF or an Excel format. Once you export a report in a PDF, you can print it easily using the print command.

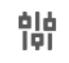

**Reset -** Use the Reset icon to customize your charts. The options will vary depending on the type of data and the type of chart. You can also use the Reset icon to reset the prompt settings of the report.

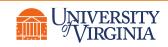

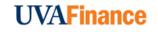

## Other Spotlight Reports | Key Considerations

- Report Notification When your report includes a huge volume of data, it might take a while for Workday to generate the report.
- You will see a pop-up notification asking you if you would like to be notified when the report is ready for you to view or if you would prefer to stay on the page and wait for the report results.
- You can choose the Notify me Later option and continue with other work. Once the report is ready, you will receive a notification in Workday to view the report.

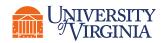

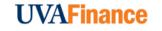

## Grant Admin Dashboard | Introduction

#### What is the Grant Admin Dashboard?

• The **Grant Admin Dashboard** provides a **one-stop shop** to access common tasks, reports, and other resources related to Grants needed to perform your daily work.

#### How can you access it?

 You can access the Grant Admin Dashboard by searching it directly in Workday or by selecting the Grant Admin Dashboard worklet from your Workday Homepage.

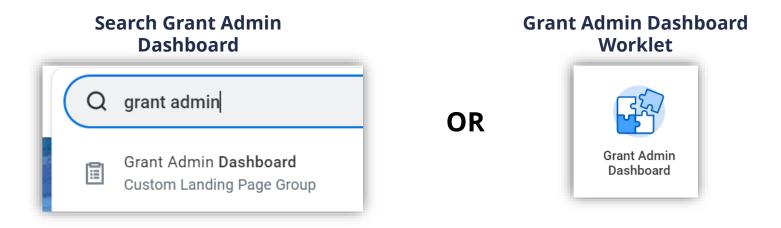

**\*Important to Note:** To use the Grant Admin Dashboard Worklet, you will need to add it to your Workday Homepage. For step-by-step guidance and more information, you can reference the Grant Admin Dashboard QRG.

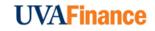

## Grant Admin Dashboard | Dashboard View

Please see below an **example image** of the Grant Admin Dashboard and **further guidance** for each section.

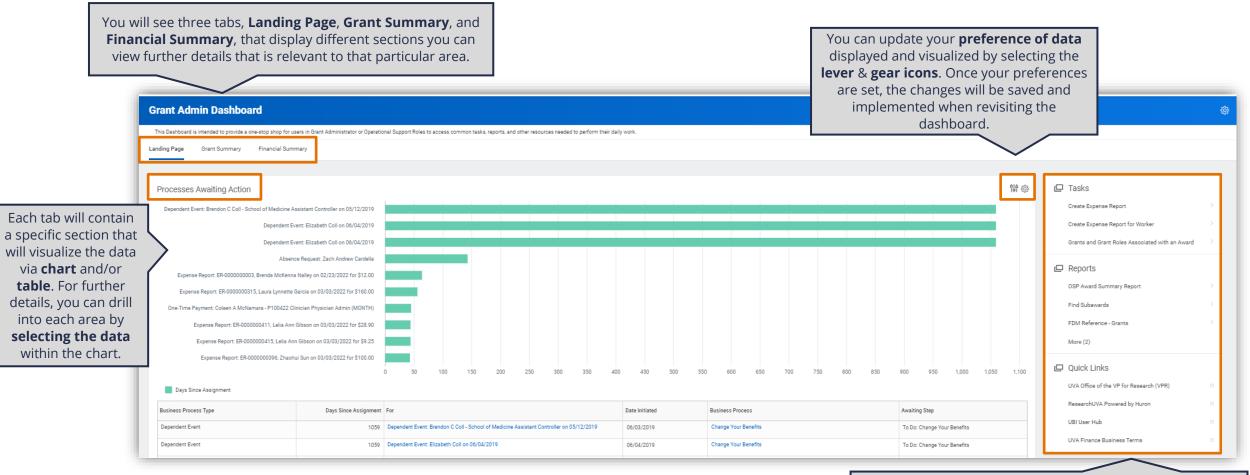

You will see **recommendations** for common **tasks** you can initiate, **reports** you can run, and **additional resources** you can view. To start the process, click the option directly in the Grant Admin Dashboard.

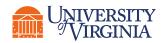

Now that you have completed this course, you will be able to:

- Understand the Awards and Grants set-up in Workday (roles and responsibilities)
- View awards
- Review Subaward Grants and Supplier Contracts
- Approve Subaward Supplier Invoices
- Create a Budget Amendment
- Find and complete award tasks assigned to you
- Find Reports for Grants Management

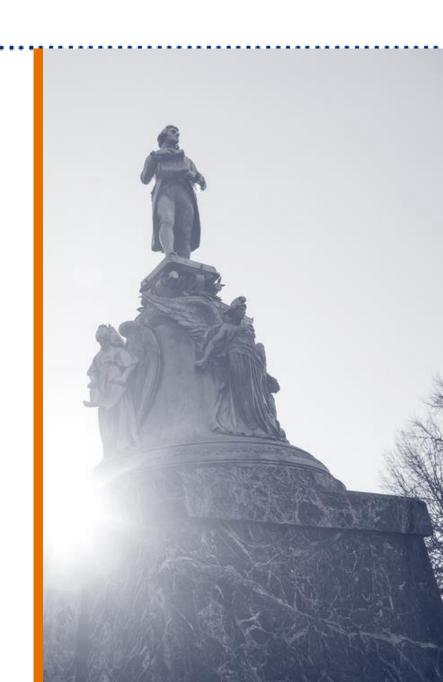

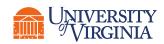

# Thank you!

1-1-1-1-1

100

TRAFFIC DEPEND

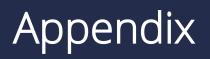

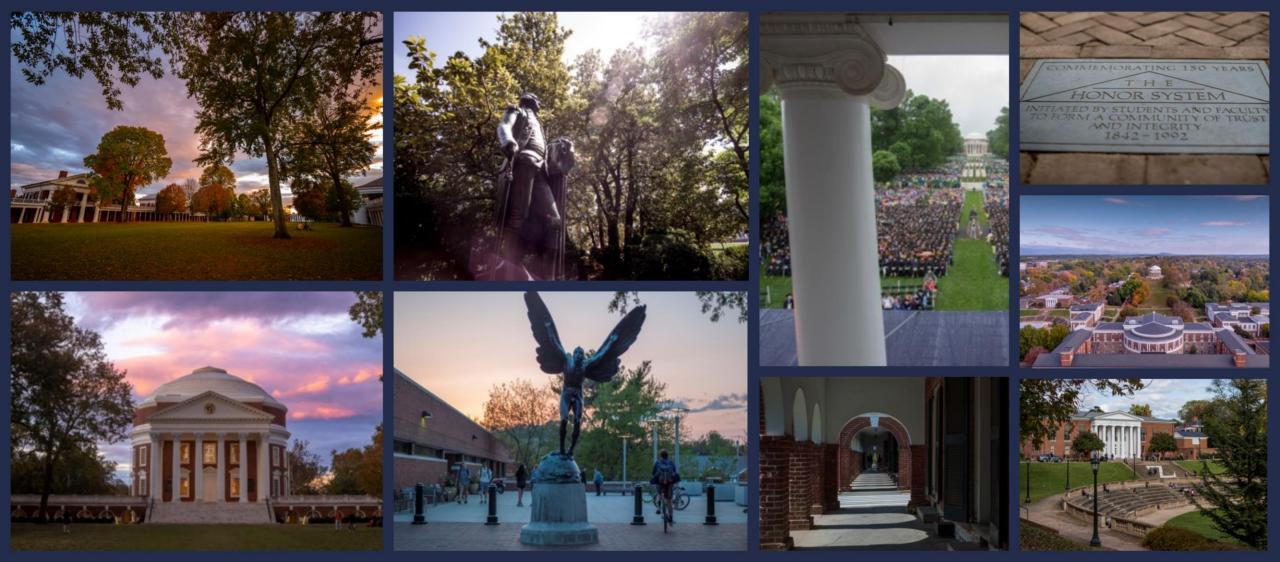

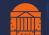

#### Intro to Grants & Awards | Key Terms

| Workday Term              | Definition                                                                                                    | Legacy Term                                                                                                    |
|---------------------------|----------------------------------------------------------------------------------------------------|----------------------------------------------------------------------------------------------------|
| Award                     | An award is like a master record that includes information about the award such as the award sponsor, total sponsor amounts, start and end dates, etc.                                                | GB##### (For example:<br>GB12345)                                                                                                    |
| Award Line                | This part of an award contains important information particular to that line such as start and end dates, funding amount, etc. Each award line has worktags such as Cost Center, Fund, Function, etc. | Represents installment line for project funding                                                                                                    |
| Grant                     | A driver worktag within the award line that auto-populates other worktags<br>(i.e., Company, Cost Center, Function and Fund) associated with the award<br>line.                                       | Project                                                                                                    |
| Award Lifecycle<br>Status | The status of an award or an award line (active, closed, on-hold, etc.). It is used in business process definitions and workflow routing.                                                             | Award Status (Active, At Risk,<br>On Hold, Closed)                                                                                                    |
| Award Line Dates          | These dates identify the period of performance for a particular Grant worktag.<br>Budget Dates of Grant Expenditures must be between the Award Line dates.                                            | Project start and end dates                                                                                                    |
| Award Purpose Code        | This is used to explain the purpose or focus of the award. For example:<br>Applied Research, Basic Research, Instruction, Organized Research, and Other<br>Sponsored Activities.                      | A six-digit code in the form of<br>9999-99. The first four digits<br>represent the General Ledger<br>(GL) Fund Source; the last two<br>digits represent the GL Entity. |
| Prime Sponsor             | The organization source of award funding.                                                                                                    | Juice Originating Sponsor,<br>Oracle DFF                                                                                                    |

#### Intro to Grants & Awards | Key Terms (Contd.)

| Workday Term      | Definition                                                                                                    | Legacy Term                                                                        |
|-------------------|----------------------------------------------------------------------------------------------------|------------------------------------------------------------------------------------|
| Sponsor           | This is an external funding source which enters into an agreement with the institution (UVA) to support research, public service, or other sponsored activities. Sponsors include federal, state, and local governments; foundations; other not-for-profit organizations; other colleges and universities; corporations; and other private businesses. Workday captures Sponsor information on the Sponsor object. Sponsors are associated with the Award in Workday. | Juice Immediate Sponsor,<br>Oracle funding source short<br>name                    |
| Spend Restriction | A defined listing of the types of expenses that can be charged to an award.                                                                                                    | Similar to the Allowed Cost<br>Schedule and Transaction<br>Controls                |
| Award Task        | This tracks administrative tasks and deadlines for financial reports or post-<br>award closeout activities. Tasks have individual statuses called "Award Task<br>Status."<br>Examples: Financial Report – Annual; 90 Day Notice: FSR Memo: Financial<br>Report Final                                                                                                    | Currently used by OSP only,<br>through Award Instalment<br>Lines and Reporting tab |
| Subrecipient      | Field associated with the Sub awardee to be included when award line is for a subaward grant.                                                                                                    | Represents supplier/vendors in Oracle                                              |
| Supplier Contract | An agreement that identifies the terms and conditions for goods and services.<br>Subrecipients are associated with supplier contracts.                                                                                                    | Represents POs in Oracle                                                           |
| Subawards         | Agreement between UVA and subrecipient regarding work to be performed.                                                                                                    | Represents subaward projects and POs in Oracle                                     |

### Intro to Grants & Awards | Key Terms (Contd.)

| Workday Term                         | Definition                                                                                                    | Legacy Term            |
|--------------------------------------|----------------------------------------------------------------------------------------------------|------------------------|
| Facilities &<br>Administration (F&A) | Costs which are commonly known as indirect costs and represent grant<br>expenses that cannot be identified with any specific sponsored project but are<br>incurred for common or joint objectives related to all sponsored projects.                                      | Burden Schedule        |
| Award Amendment<br>Reason            | This field identifies the purpose of each award amendment, a way to track those actions necessary to show the history of the award.                                                                                                    | N/A                    |
| Object Class                         | A worktag that allows an institution to map internal cost categories to the categories detailed by a sponsor. It is used to report budgeted and actual expenditures to the sponsor and to designate award restrictions and some facilities and administration cost rates. | Expenditure categories |

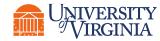

#### Intro to Grants & Awards | OSP Award Roles in Workday

Below is a comprehensive list of security roles that shows the assignment of roles within the award set-up in Workday.

| Workday Role                    | Workday Responsibilities                                        | Assigned to* |
|---------------------------------|-----------------------------------------------------------------|--------------|
| OSP Pre-Award Grant<br>Manager  | Approves all Award Setup activities                             | • Grant      |
| OSP Post-Award Grant<br>Manager | Approves budget amendment                                       | • Grant      |
| Pre-Award Analyst               | Optional field, to be used by OSP to identify Pre-Award Analyst | Award        |
| Post Award Analyst              | Oracle Award Manager, OSP Post Award Accountant                 | Award        |

\*Important to Note: Tasks can be assigned to any roles listed on the Grant or Award.

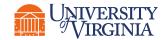

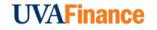

#### Intro to Grants & Awards | Department Award Roles in Workday

Below is a comprehensive list of departmental security roles that shows the assignment of roles within the award setup in Workday.

| Workday Role                                                                                        | Workday Responsibilities                                                                                                    | Assigned to* |
|----------------------------------------------------------------------------------------------------|----------------------------------------------------------------------------------------------------|--------------|
| Grant Manager<br>(can hold multiple other<br>roles in addition to the<br><b>Grant Manager</b> role) | <ul> <li>Notified of Award Setup + Modifications</li> <li>Responsible for approval of expenditures, accounting adjustments, payroll costing allocations and supplier invoices</li> <li>Responsible for creation of budget amendments</li> </ul> | • Grant      |
| Principal Investigator                                                                              | <ul> <li>Notified of Award Setup + Modifications</li> <li>Responsible for approval of subaward invoices + Retro Accounting<br/>Journals/Adjustments</li> </ul>                                                                                  | • Grant      |
| Grant Financial Analyst                                                                             | Prepares the account reconciliation                                                                                                    | • Grant      |
| Grant Account Certifier                                                                             | Approves account reconciliation                                                                                                    | • Grant      |
| Cost Center Sponsored<br>Program Manager                                                            | <ul> <li>Approves grant transactions when Grant Manager is the initiator.<br/>Approval authority for grant and award processes.</li> </ul>                                                                                                    | Cost Center  |

\*Important to Note: Tasks can be assigned to any roles listed on the Grant or Award.

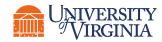

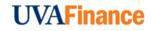

## Intro to Grants & Awards | Department Award Roles in Workday (Contd.)

| Workday Role                | Workday Responsibilities                                                                                                    | Assigned to                                                          |
|-----------------------------|----------------------------------------------------------------------------------------------------|----------------------------------------------------------------------|
| Award Analyst               | <ul> <li>Provides ability to view their Awards, access reports secured by<br/>Award role, and receive Award Tasks or related notifications, as<br/>applicable</li> </ul> | Award                                                                |
| Lead Principal Investigator | Primary investigator for assigned awards                                                                                                    | Award                                                                |
| Finance Reporting Viewer    | <ul> <li>View only role provided to all administrators to provide access<br/>to view Grants, Gifts, Projects, and Designated worktag<br/>activities</li> </ul>           | <ul> <li>Grant, Gifts,<br/>Projects, &amp;<br/>Designated</li> </ul> |

*Note:* Tasks can be assigned to any roles listed on the Grant or Award.

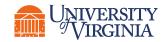

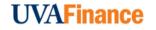

### Create Budget Amendment | Key Terms

| Term                  | Definition                                                                                                    |
|-----------------------|----------------------------------------------------------------------------------------------------|
| Plan                  | The budget in Workday for a particular worktag.                                                                                  |
| Plan Name             | For Awards/Grants, the plan name will be the AWD number (AWD-XXXXX).                                                             |
| Award Budget          | The plan structure to be used for <b>Awards</b> . The structure includes the Grant worktag, Cost Center, Fund, and Object Class. |
| Amount Change         | The amount by which you will change the total amount in an award line. A (-) sign is used to indicate a decrease in amount.      |
| Amendment Type        | The kind of amendment. Select <b>Award Budget Amendment</b> in this field adding amendment details.                              |
| Balanced<br>Amendment | A scenario wherein the net <b>Amount Change</b> in all the budget amendment lines adds up to \$0.                                |

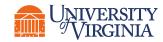

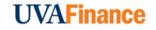